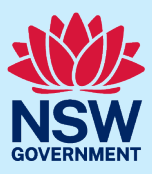

# Selective high school application user guide

This user guide provides information and instructions on how to complete the selective high school (SHS) application. We recommend you have this user guide open alongside the application to assist you in completing it. The application dashboard is used by applicants to apply for placement in selective high schools (SHS). The application dashboard is also used by applicants to:

- view/update/withdraw applications
- send/receive messages relating to an application and
- respond to any outcomes.

Please note the relevant [key dates](https://education.nsw.gov.au/public-schools/selective-high-schools-and-opportunity-classes/general-information/key-dates-) for each step of the process.

More information on the application process can be found on the department [website.](https://education.nsw.gov.au/public-schools/selective-high-schools-and-opportunity-classes/year-7/application-process) 

## **Contents**

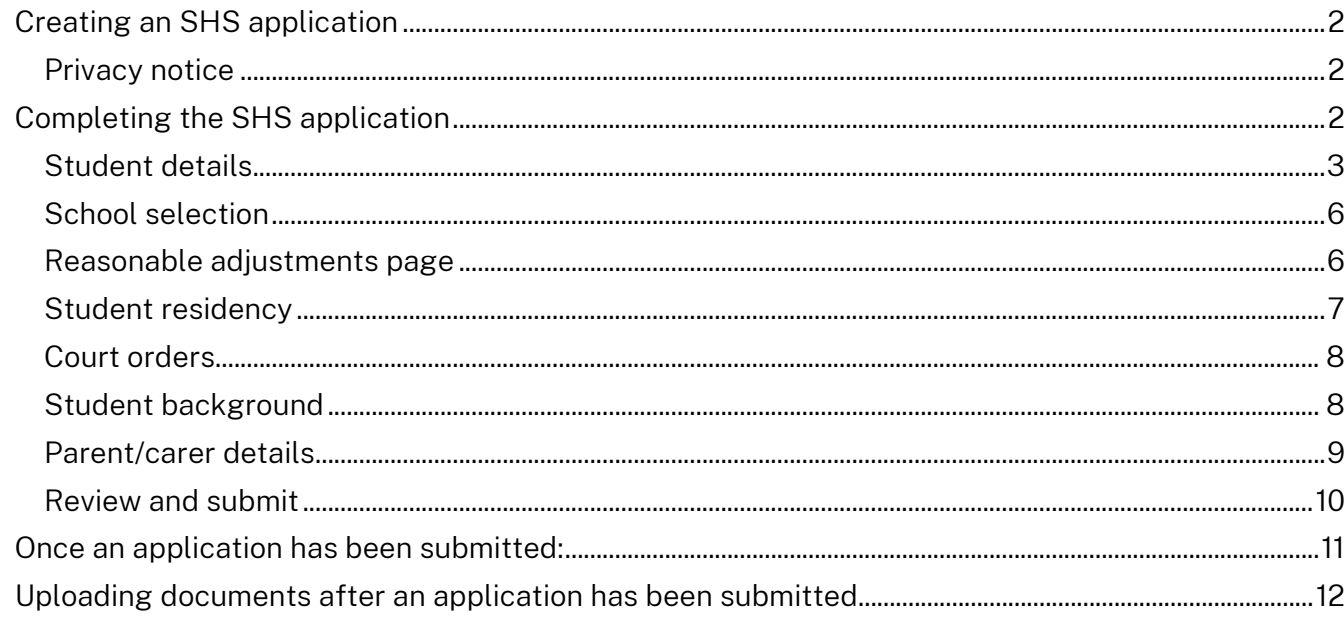

## <span id="page-1-0"></span>Creating an SHS application

1. Select Create new SHS application in the 'Placements timeline' section of the application dashboard. Note: You can only do this if the application period is open. Check [key dates](https://education.nsw.gov.au/public-schools/selective-high-schools-and-opportunity-classes/general-information/key-dates-) to learn more.

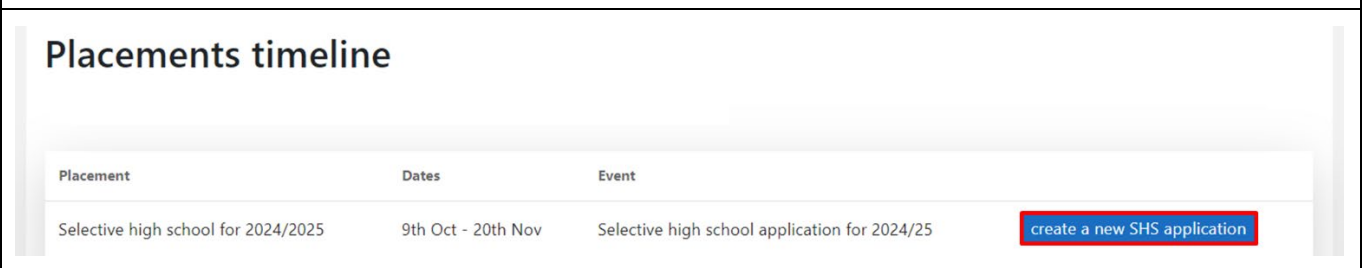

#### <span id="page-1-1"></span>**Privacy notice**

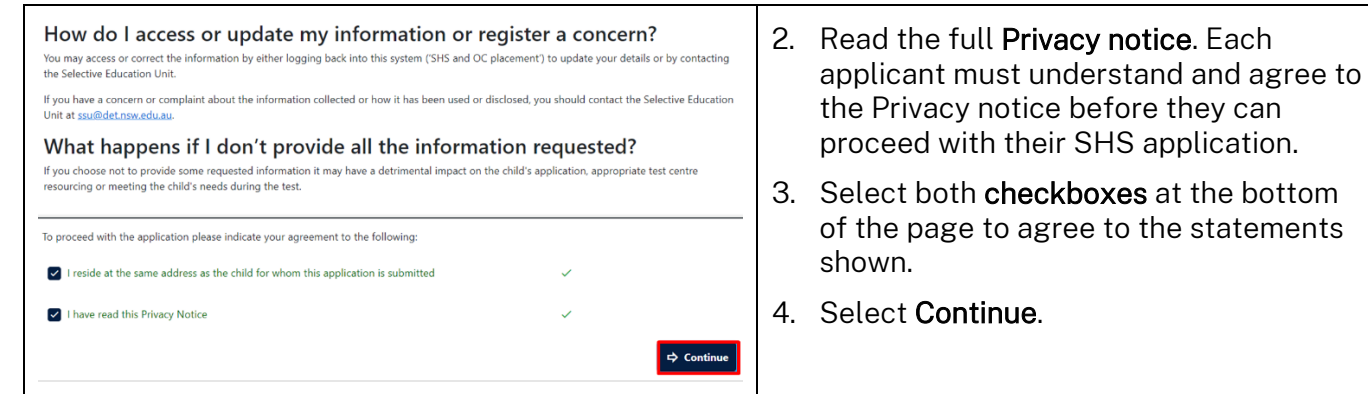

## <span id="page-1-2"></span>Completing the SHS application

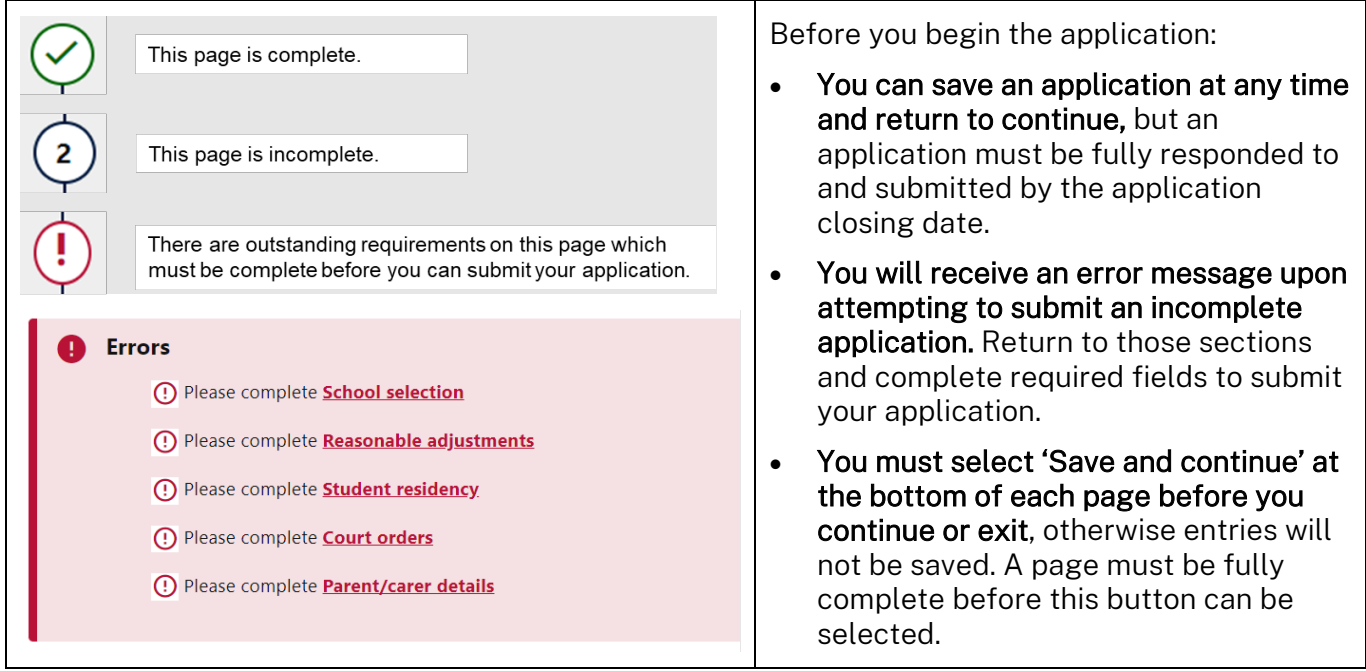

### <span id="page-2-0"></span>**Student details**

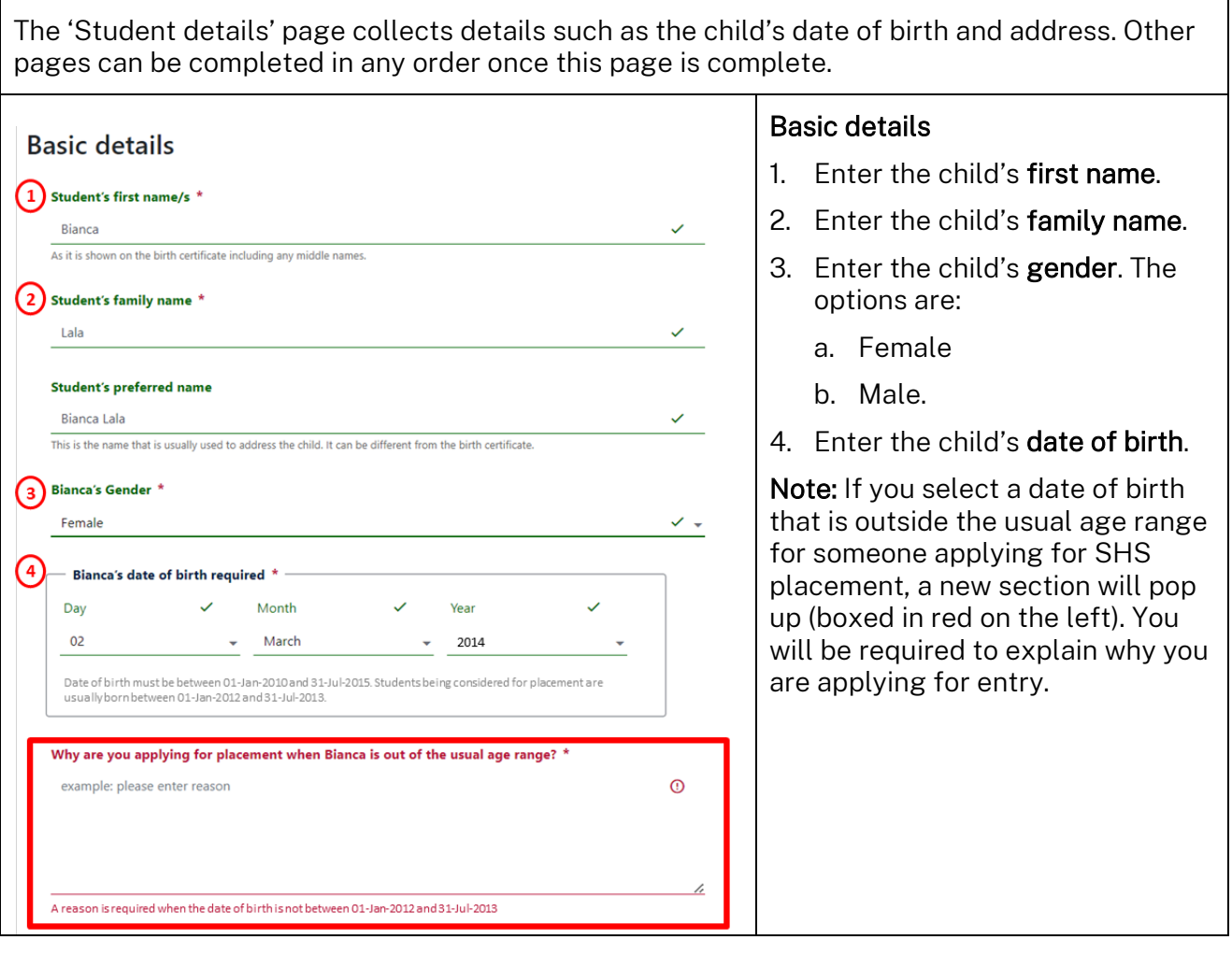

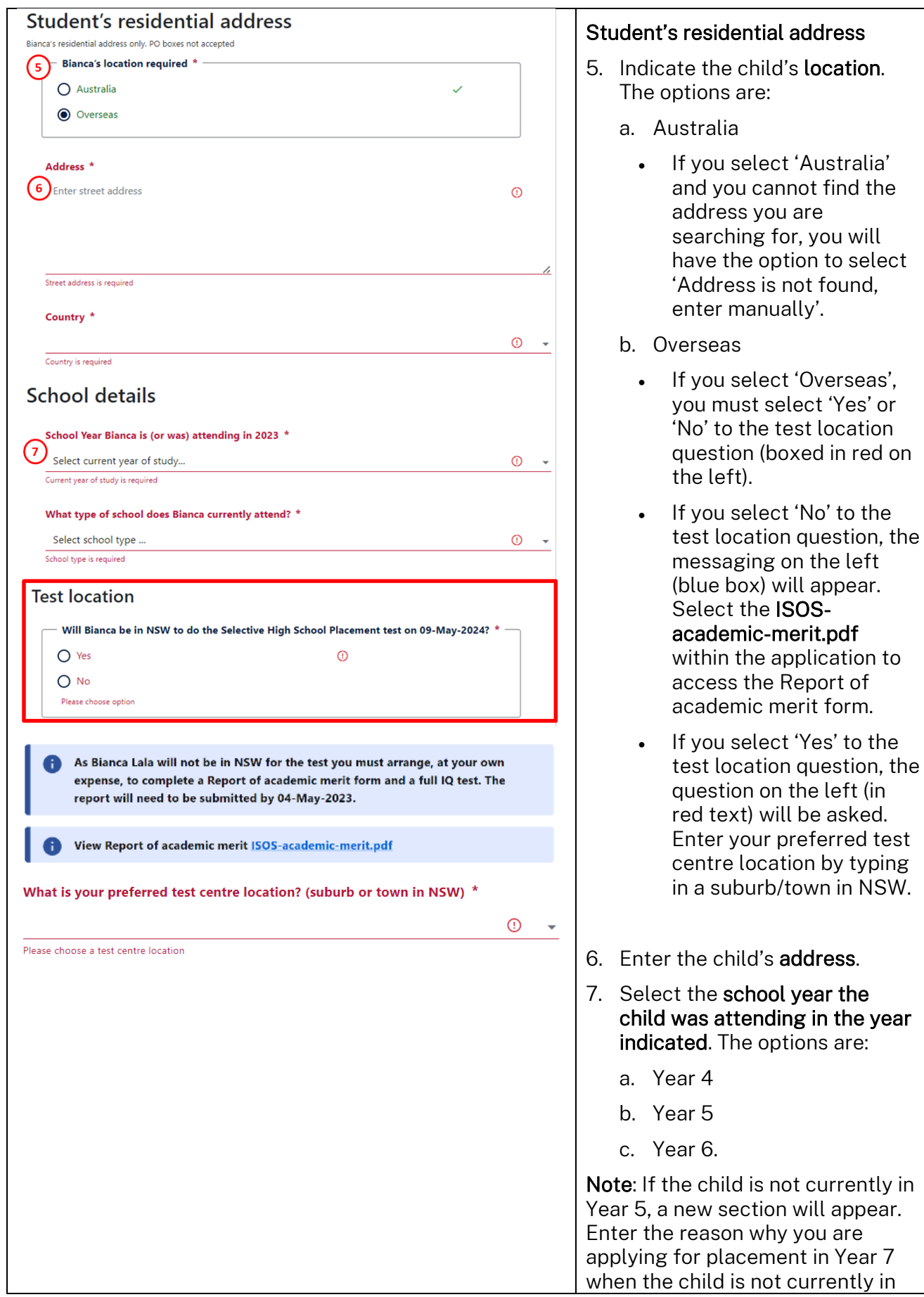

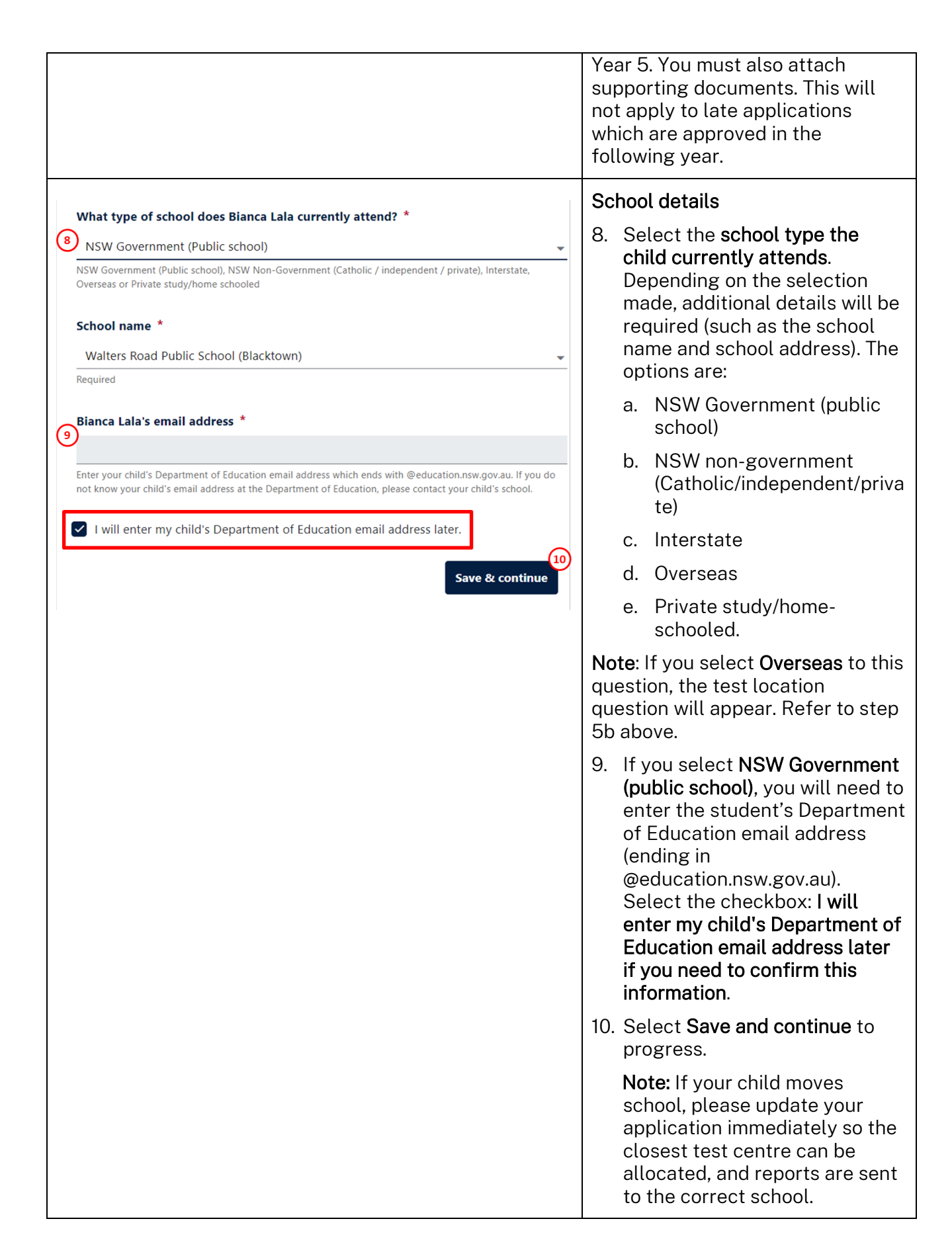

#### <span id="page-5-0"></span>**School selection**

The 'School selection' page is where you choose the selective high school(s) you would like the child to attend. You can make a maximum of 3 choices, and at least one choice is mandatory.

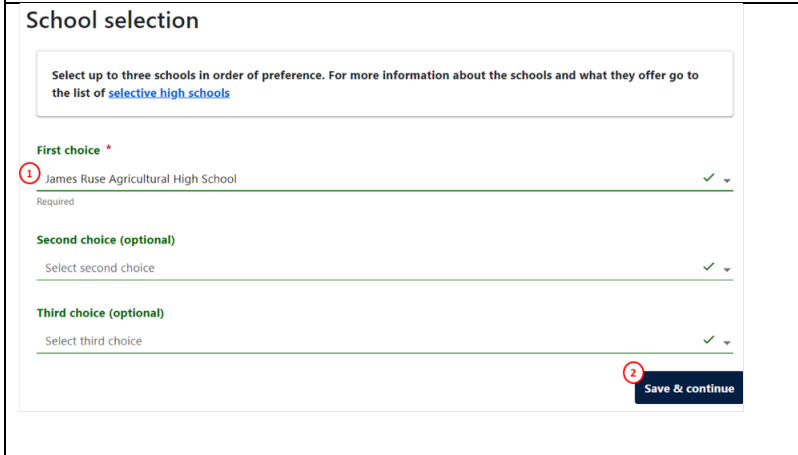

- 1. Enter a first school choice (this will be the one you would like the child to attend the most) from the drop-down options. You can also select a second and third choice.
- 2. Select Save and continue to progress.

Note: Students will get an offer only to the highest listed school for which they qualify. Visit the department [website](https://education.nsw.gov.au/public-schools/selective-high-schools-and-opportunity-classes/year-7/information-for-applicants/choosing-a-selective-school) to learn more.

#### <span id="page-5-1"></span>**Reasonable adjustments page**

The 'Reasonable adjustments' page allows the Unit to collect important information to support each child affected by a disability, medical or behavioural condition through the SHS placement process.

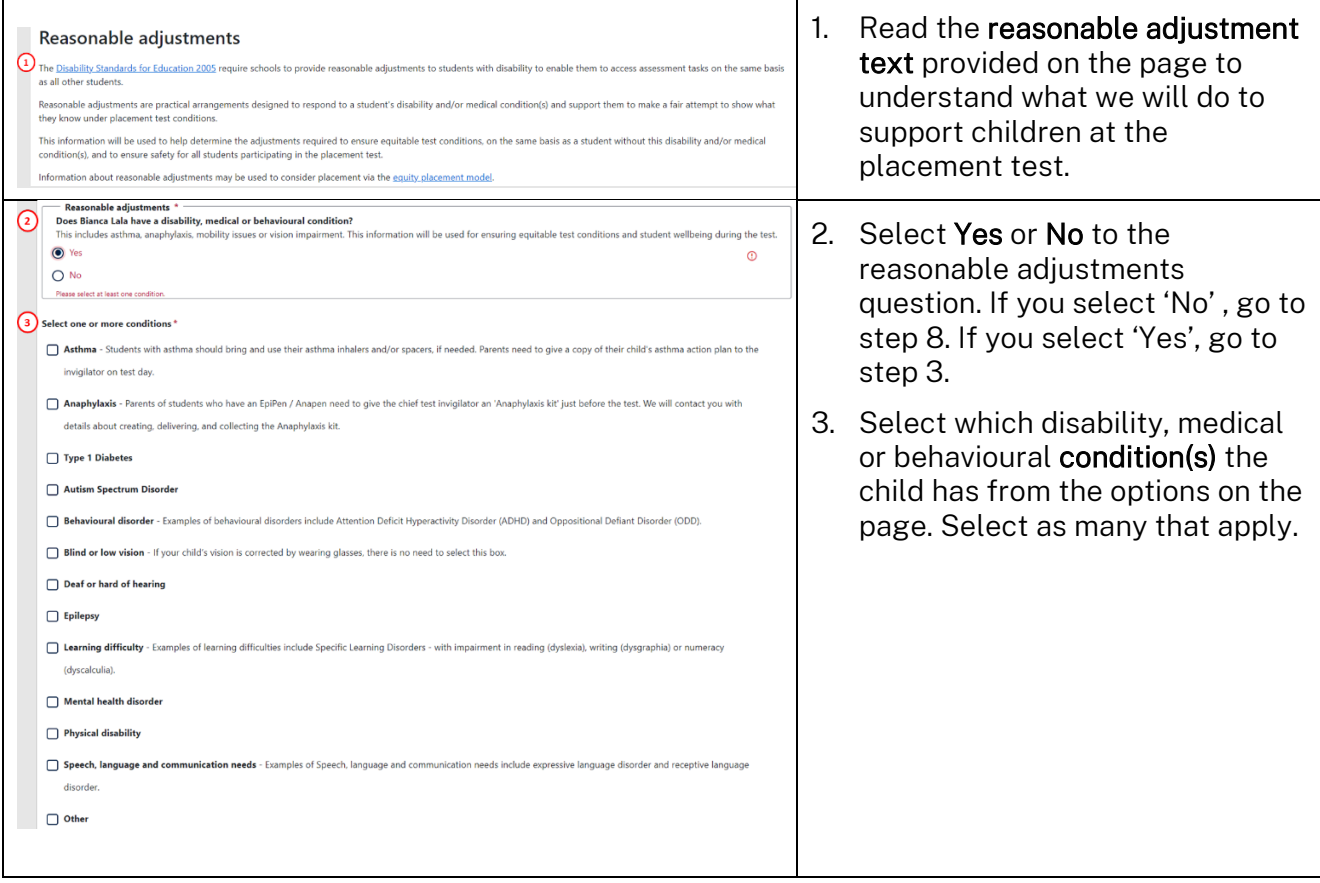

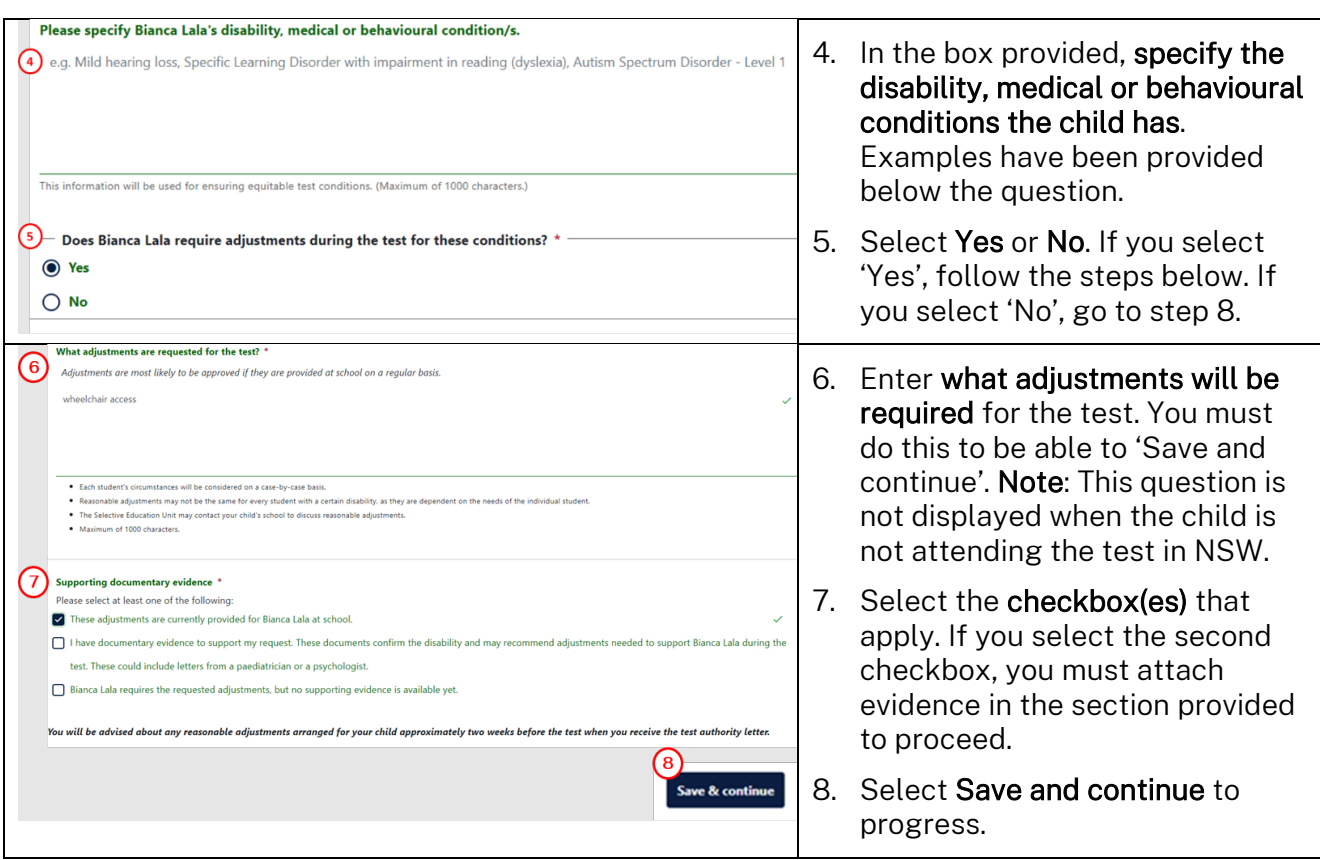

#### <span id="page-6-0"></span>**Student residency**

The 'Student residency' page identifies whether any visa class information will be required to assess the eligibility for enrolment in a selective high school.

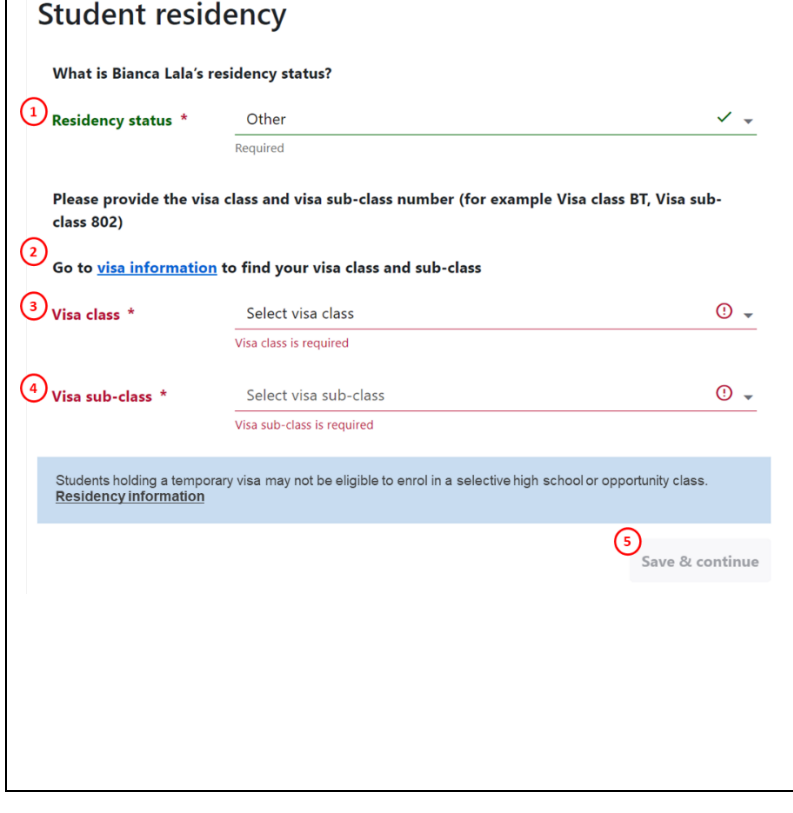

- 1. Select the child's residency status. If you select 'Australian or New Zealand citizen' go to step 5. If you select any other option, go to step 2. Options are:
	- a. Australian or New Zealand citizen
	- b. Australian permanent resident
	- c. Other.
- 2. Visit the visa information link on the page to help you select the correct options.
- 3. Select the appropriate Visa class.
- 4. Select the appropriate Visa subclass.
- 5. Select Save and continue to progress.

### <span id="page-7-0"></span>**Court orders**

 $\blacksquare$ 

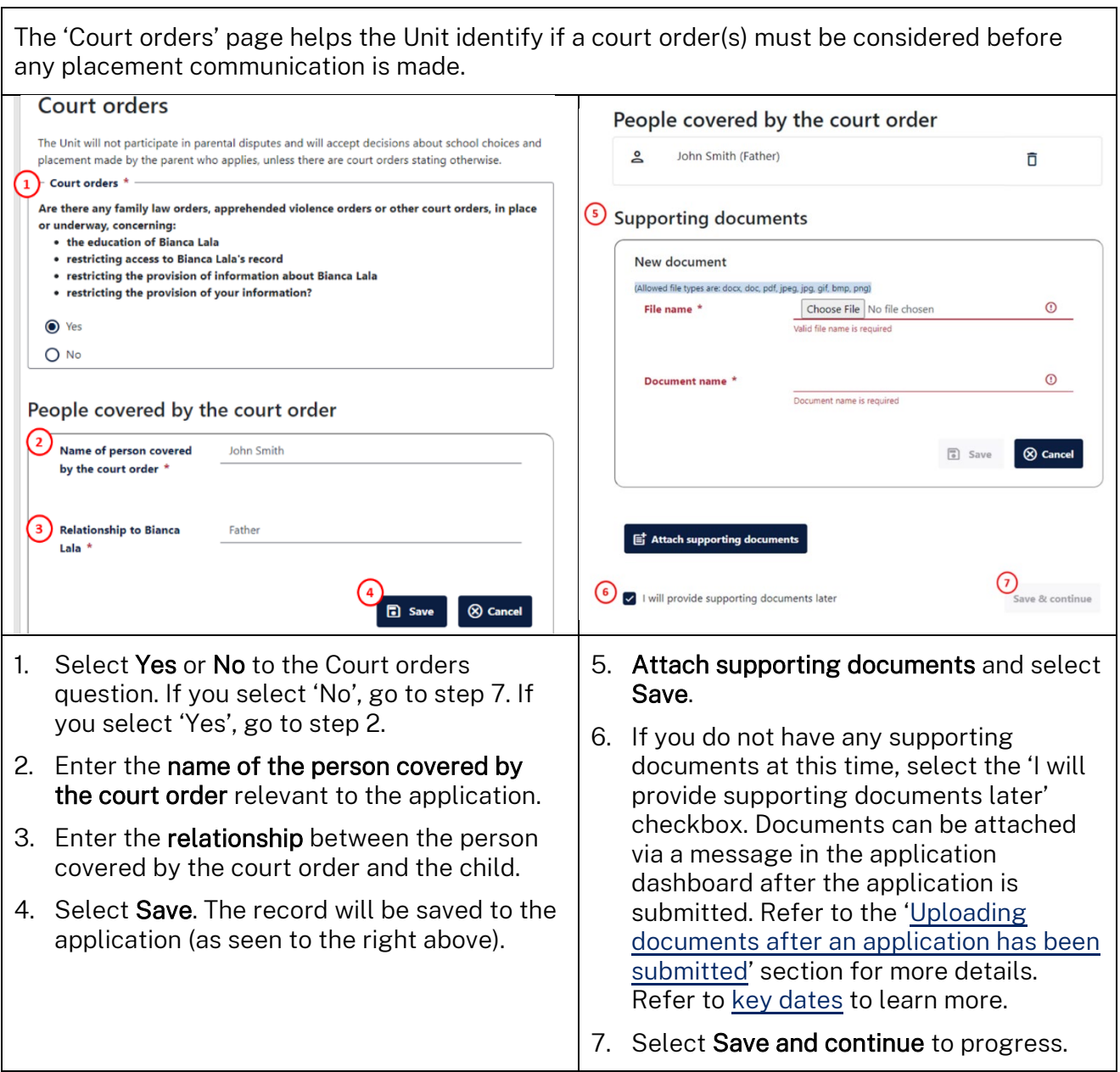

### <span id="page-7-1"></span>**Student background**

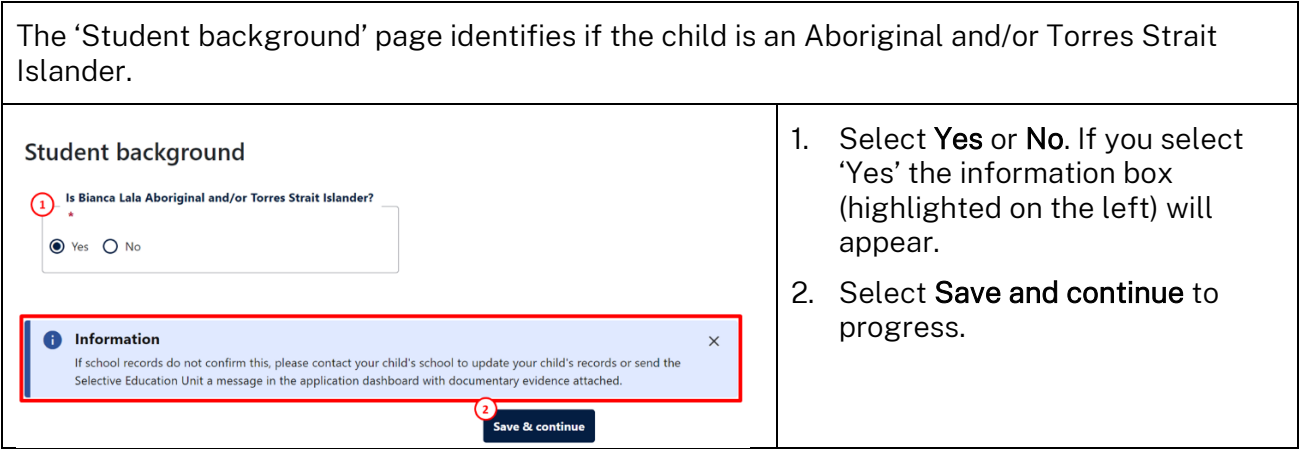

### <span id="page-8-0"></span>**Parent/carer details**

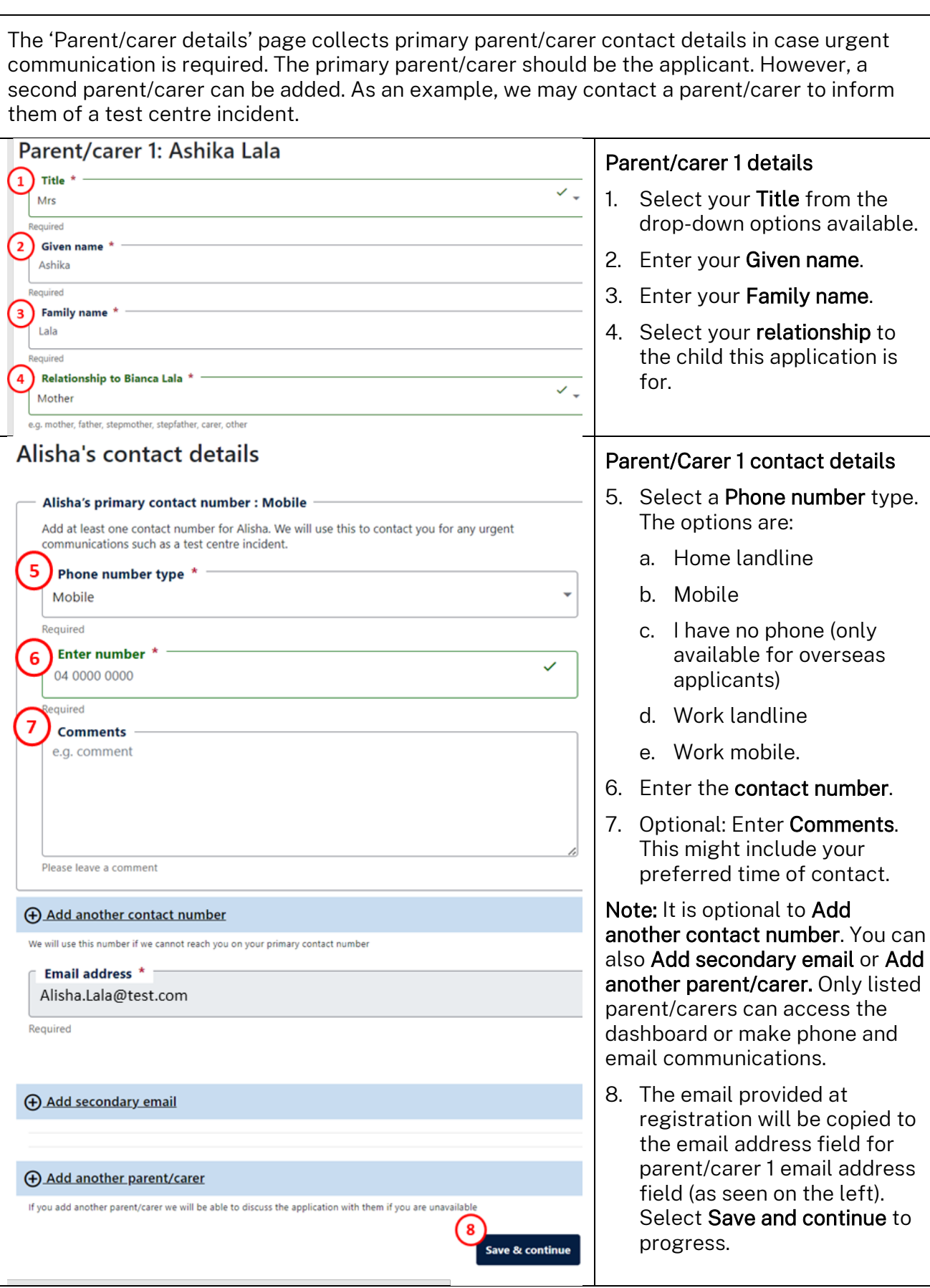

#### <span id="page-9-0"></span>**Review and submit**

Take time to review each page of the SHS application before you submit. You can make changes to the details in your applications after submitting. Some changes will be restricted to certain dates so you will need to send a message about the change. Refer to [key dates](https://education.nsw.gov.au/public-schools/selective-high-schools-and-opportunity-classes/general-information/key-dates-) to learn more.

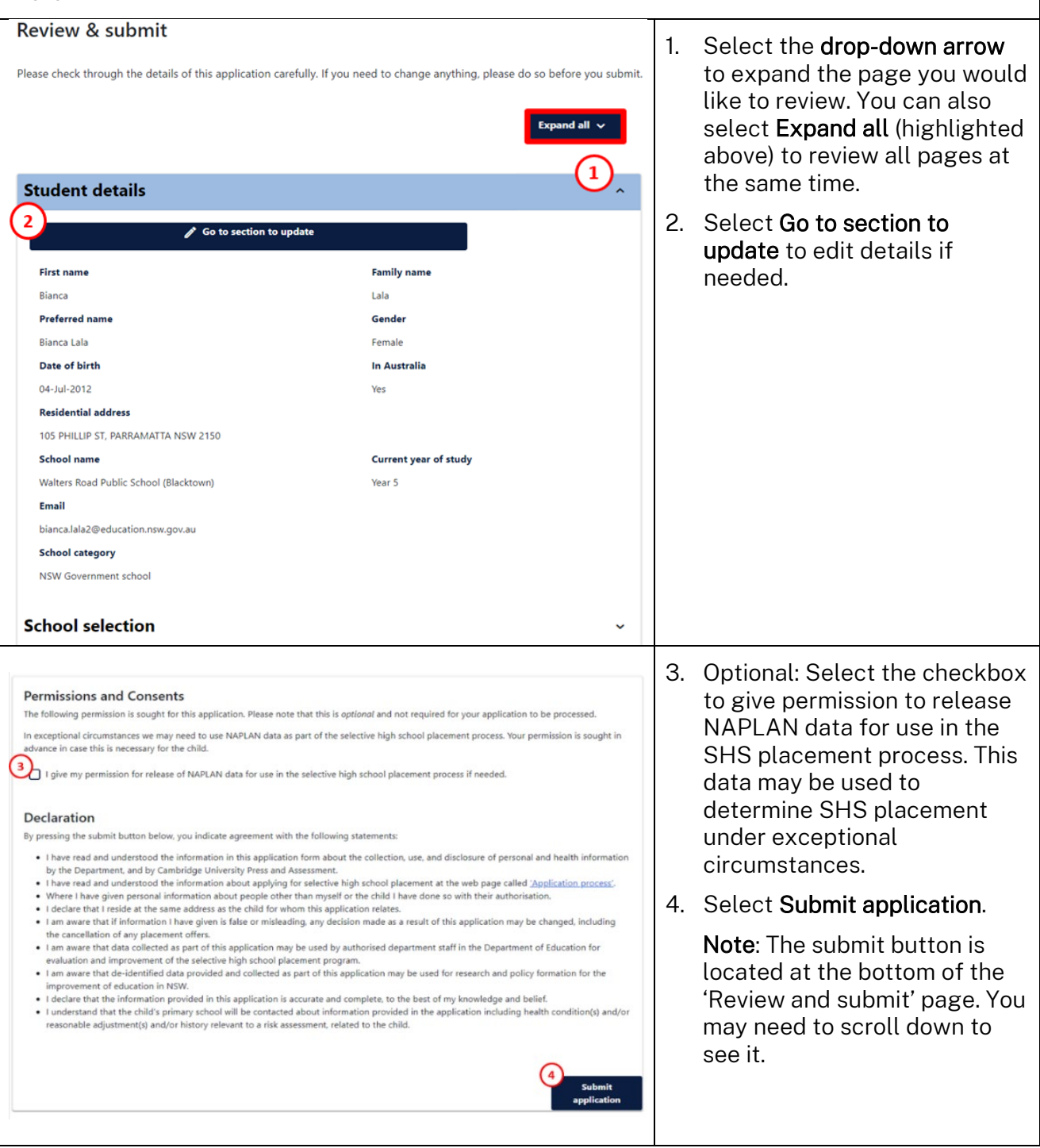

## <span id="page-10-0"></span>Once an application has been submitted:

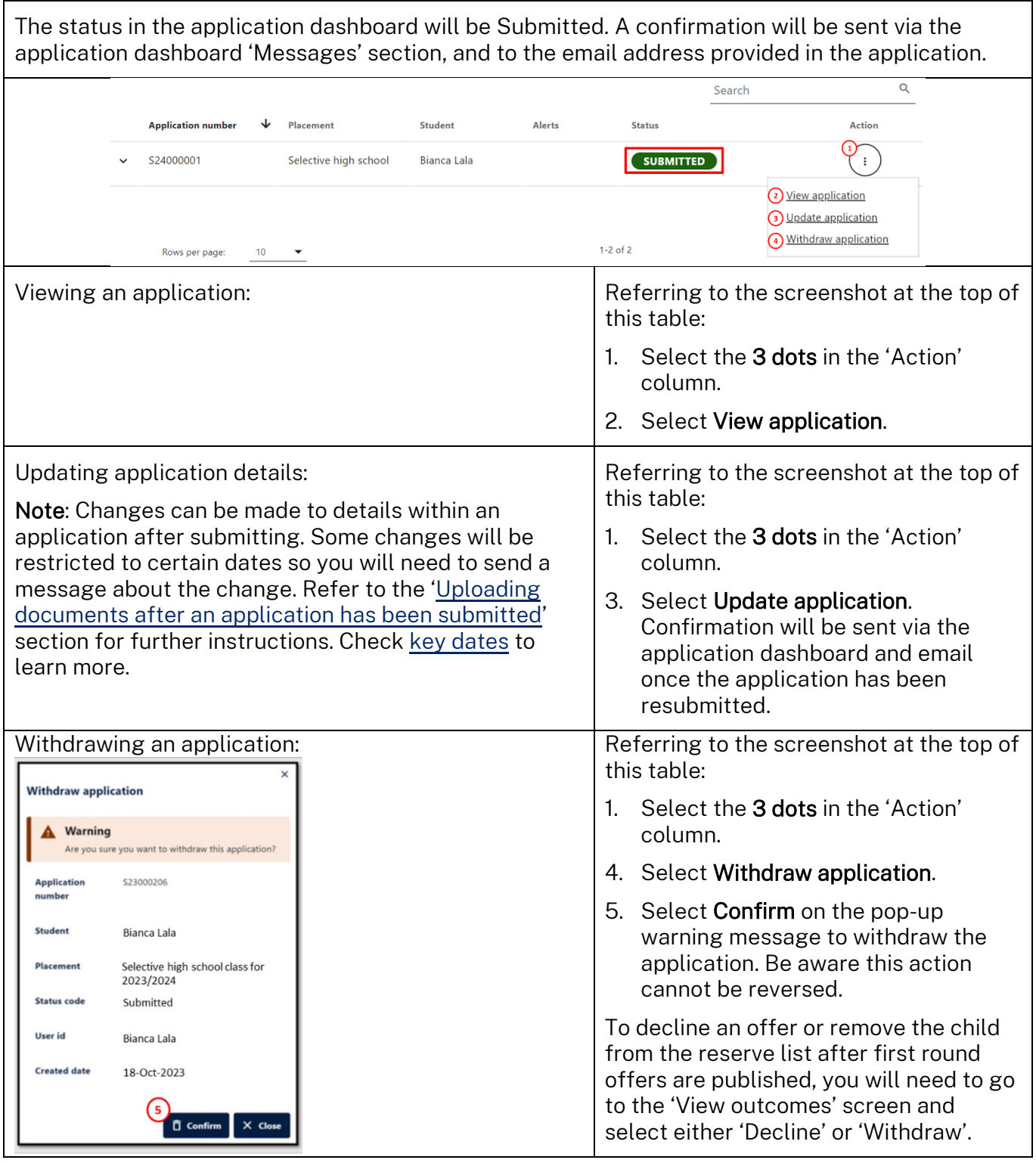

If you require assistance which is not covered in this user guide, email the Unit at [ssu@det.nsw.edu.au](mailto:ssu@det.nsw.edu.au) 

## <span id="page-11-0"></span>Uploading documents after an application has been submitted

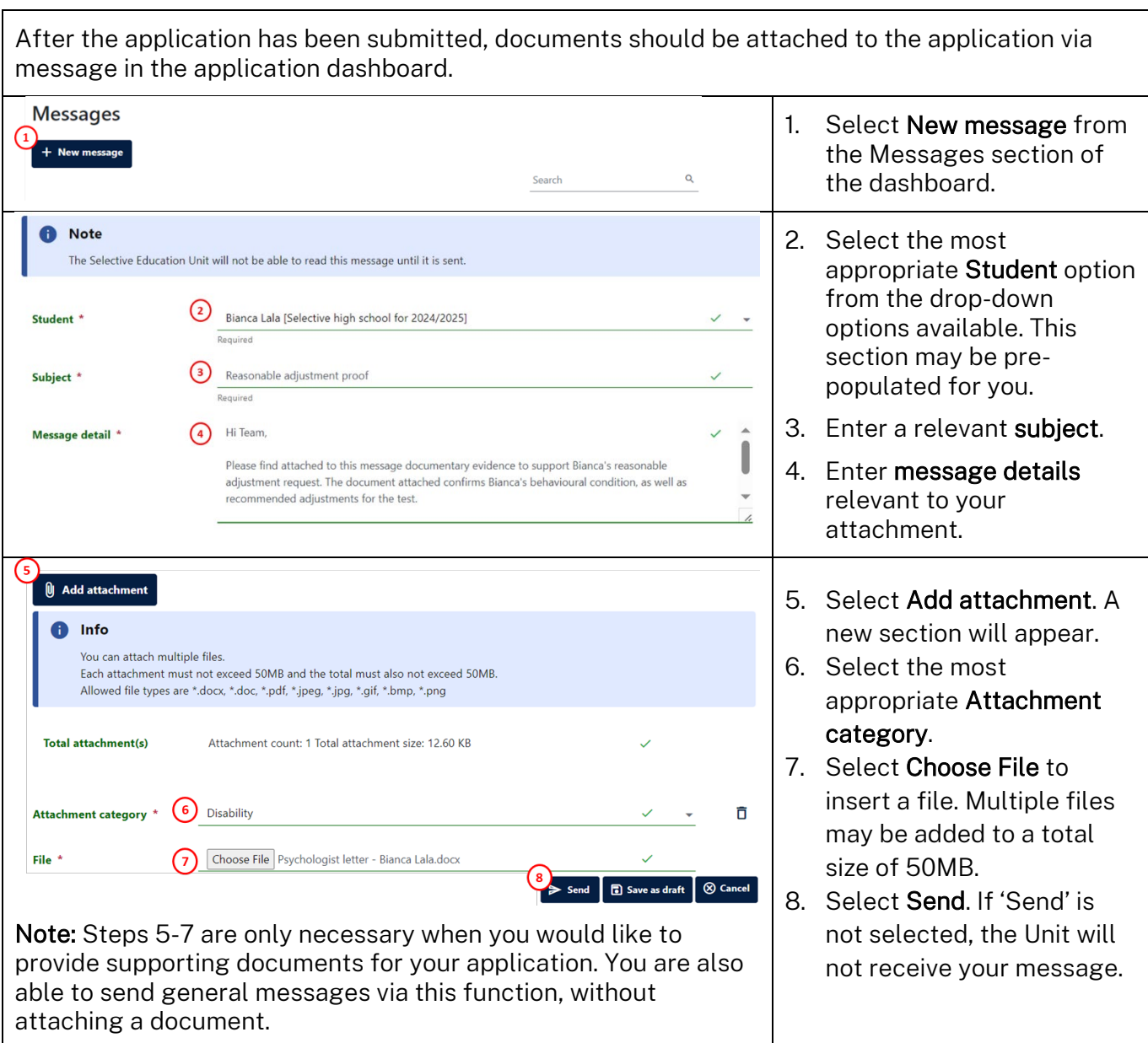